### **Functional Area:** Absence Manager Self Service

### HOW TO PLACE A WORKER ON LEAVE?

Instructors who are teaching only for the fall semester but not for the spring semester, may come back next year for teaching again. Rather than terminating them and re-hiring again Instead, we can place them on leave for a specified period of time. This job aid will show you how to do that.

**1.** Select any employee in your organization that you want to place them on leave and make sure you are the **manager** of the employee.

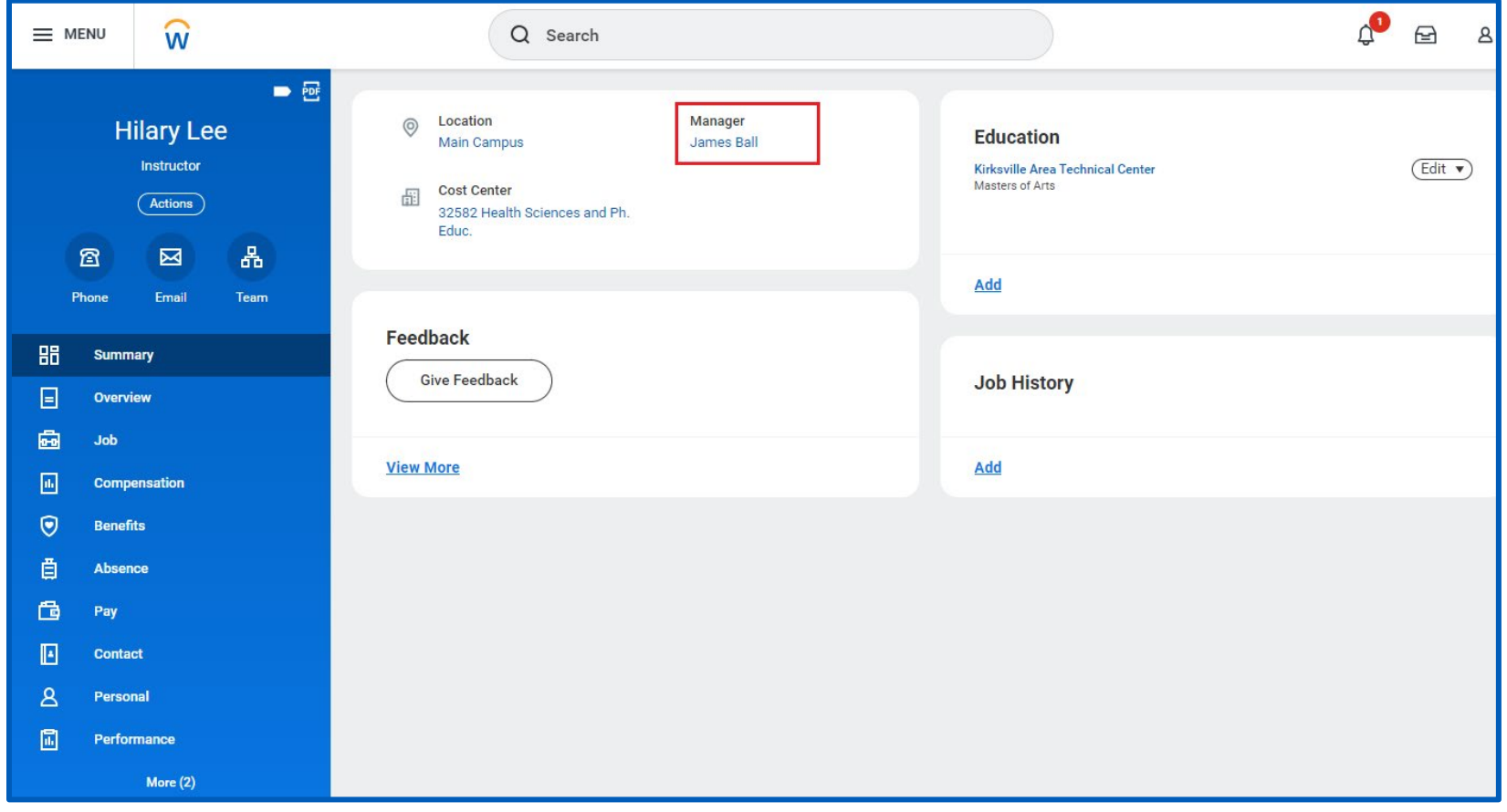

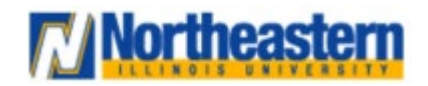

### **Functional Area:** Absence Manager Self Service

**2.** Click on **Actions** and hover over the **Time and Absence** and select **Place Worker On Leave.**

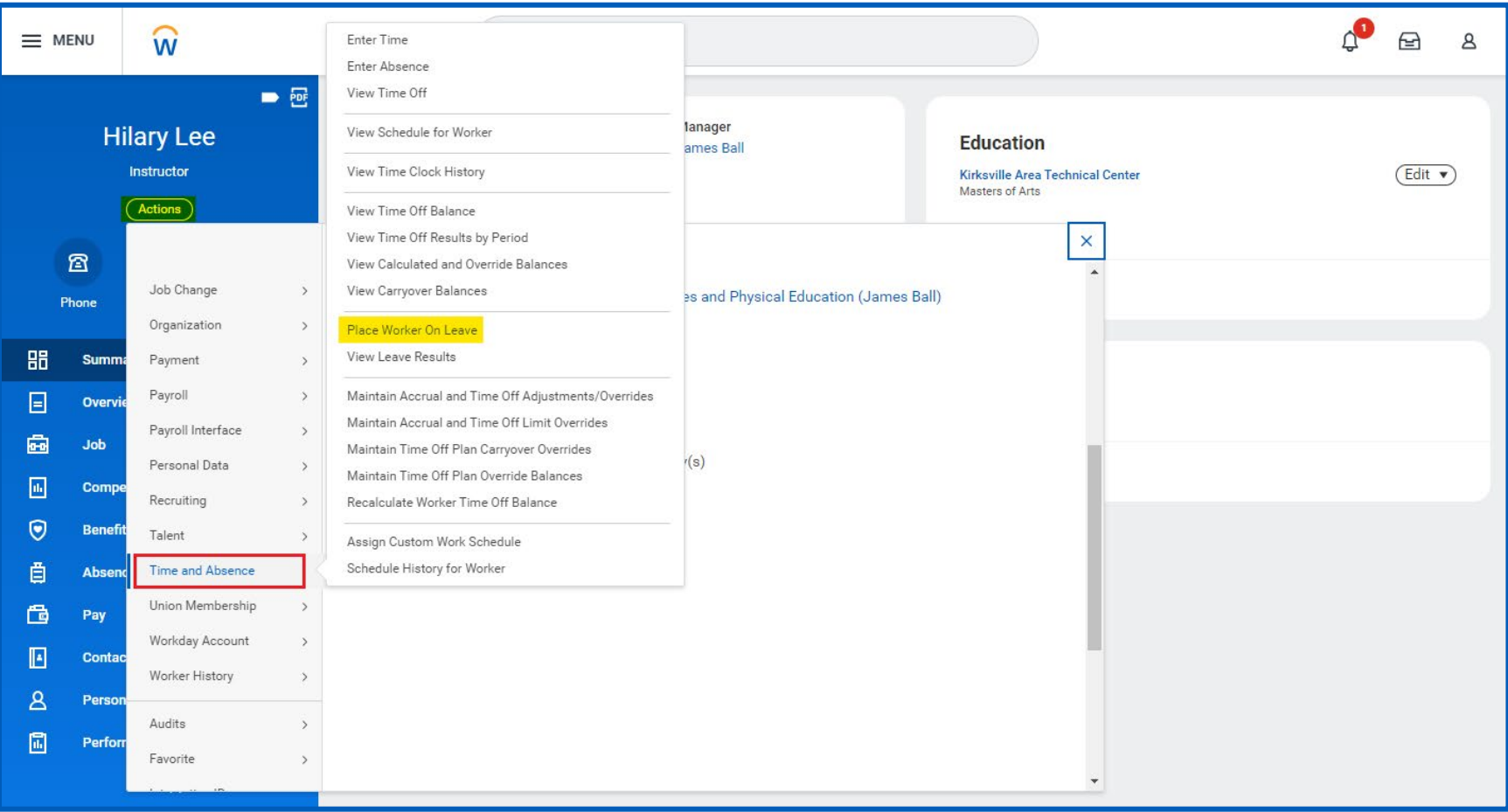

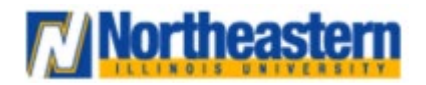

### **Functional Area:** Absence Manager Self Service

**3.** Select the appropriate dates for the worker. Below is an example for a worker who is teaching in Fall 2023 semester and returning back for Fall 2024 semester.

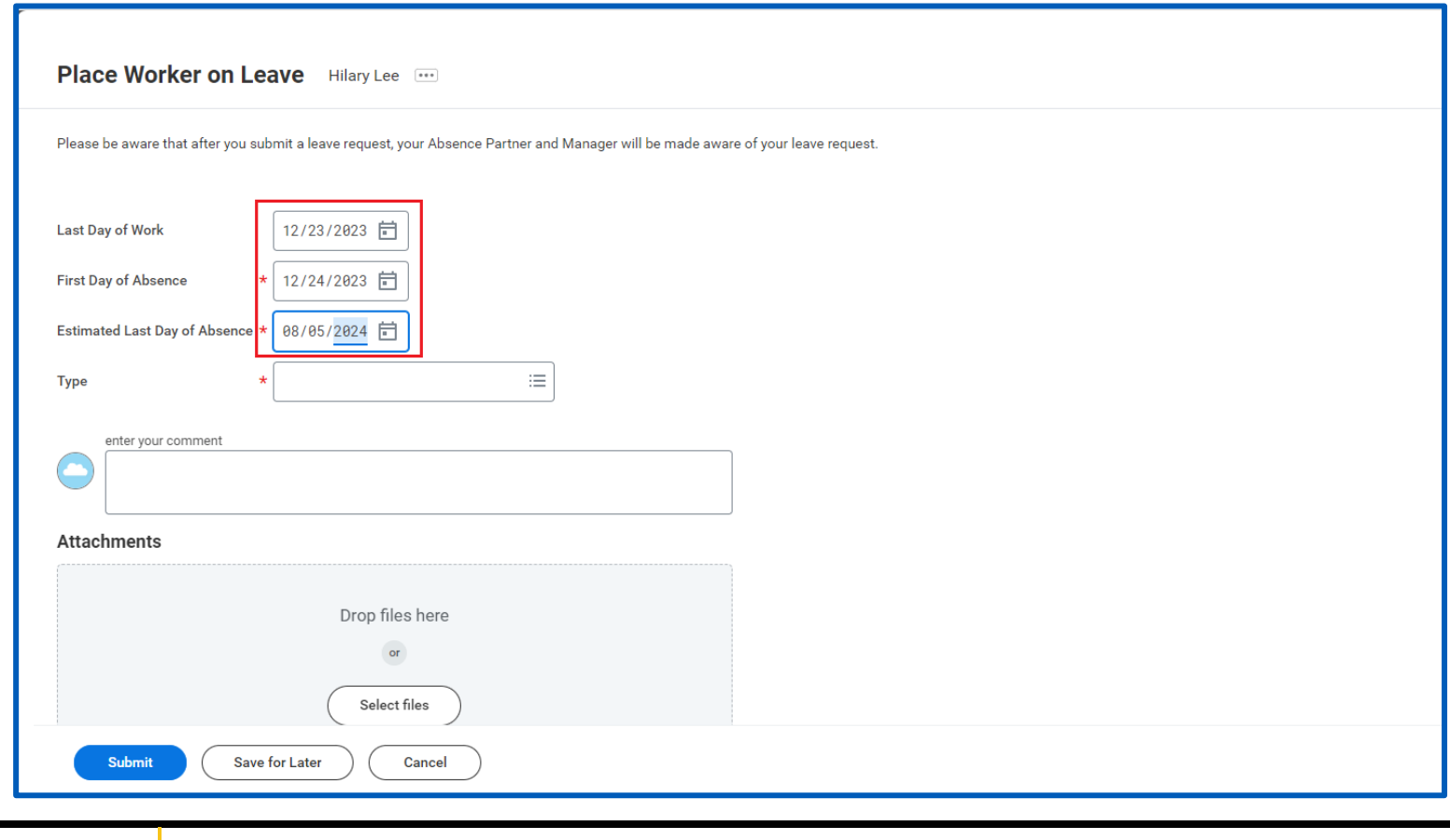

• For more effective dates, please refer to the **Academic Payroll Calendar** uploaded on the announcements tab of your workday home page.

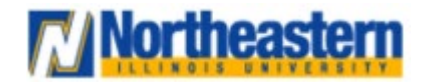

### **Functional Area:** Absence Manager Self Service

**4.** Click on the highlighted field and select the **Leave of Absence** to view the list of options.

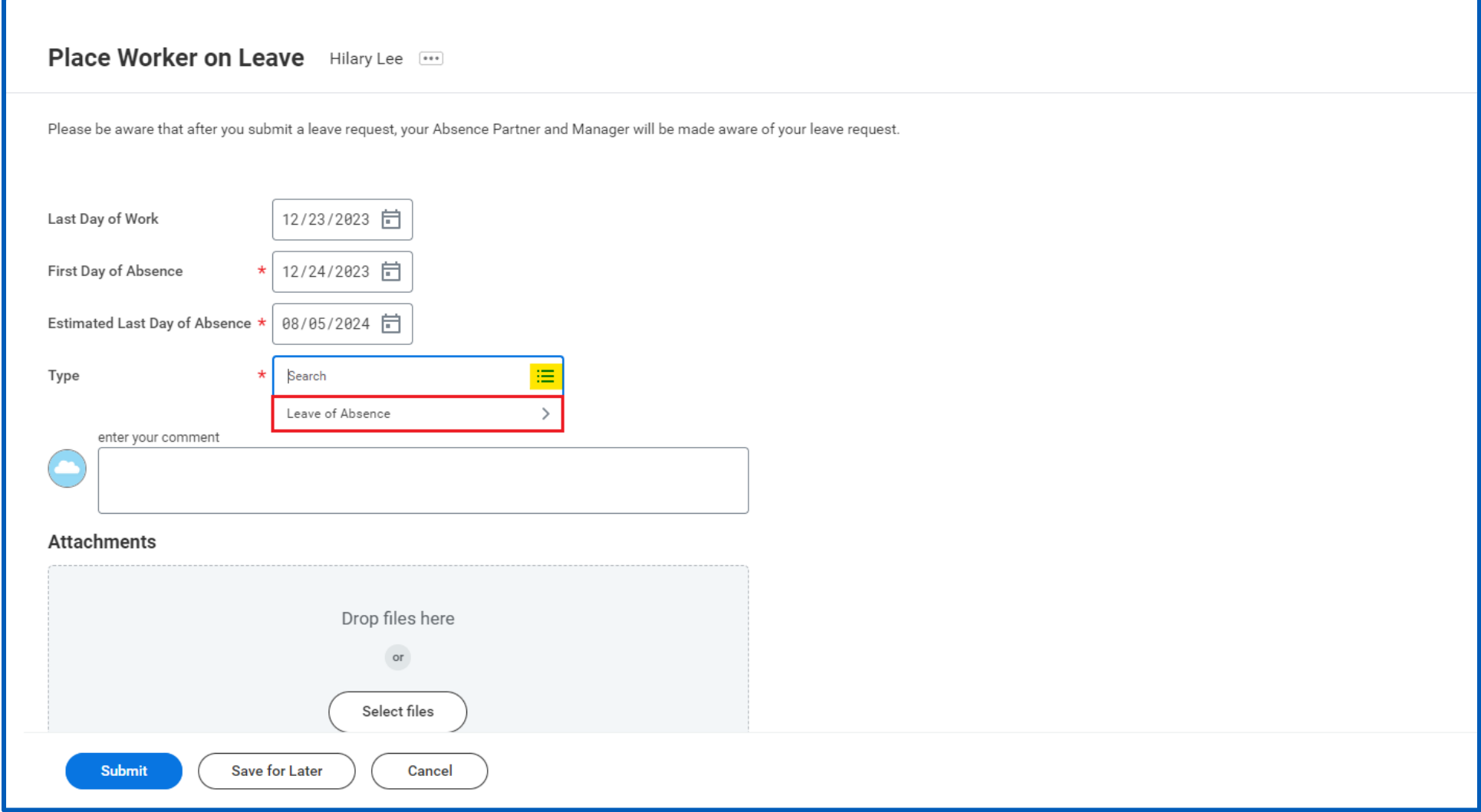

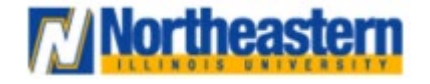

### **Functional Area:** Absence Manager Self Service

**5.** Select **Non – Teaching Faculty** Leave option.

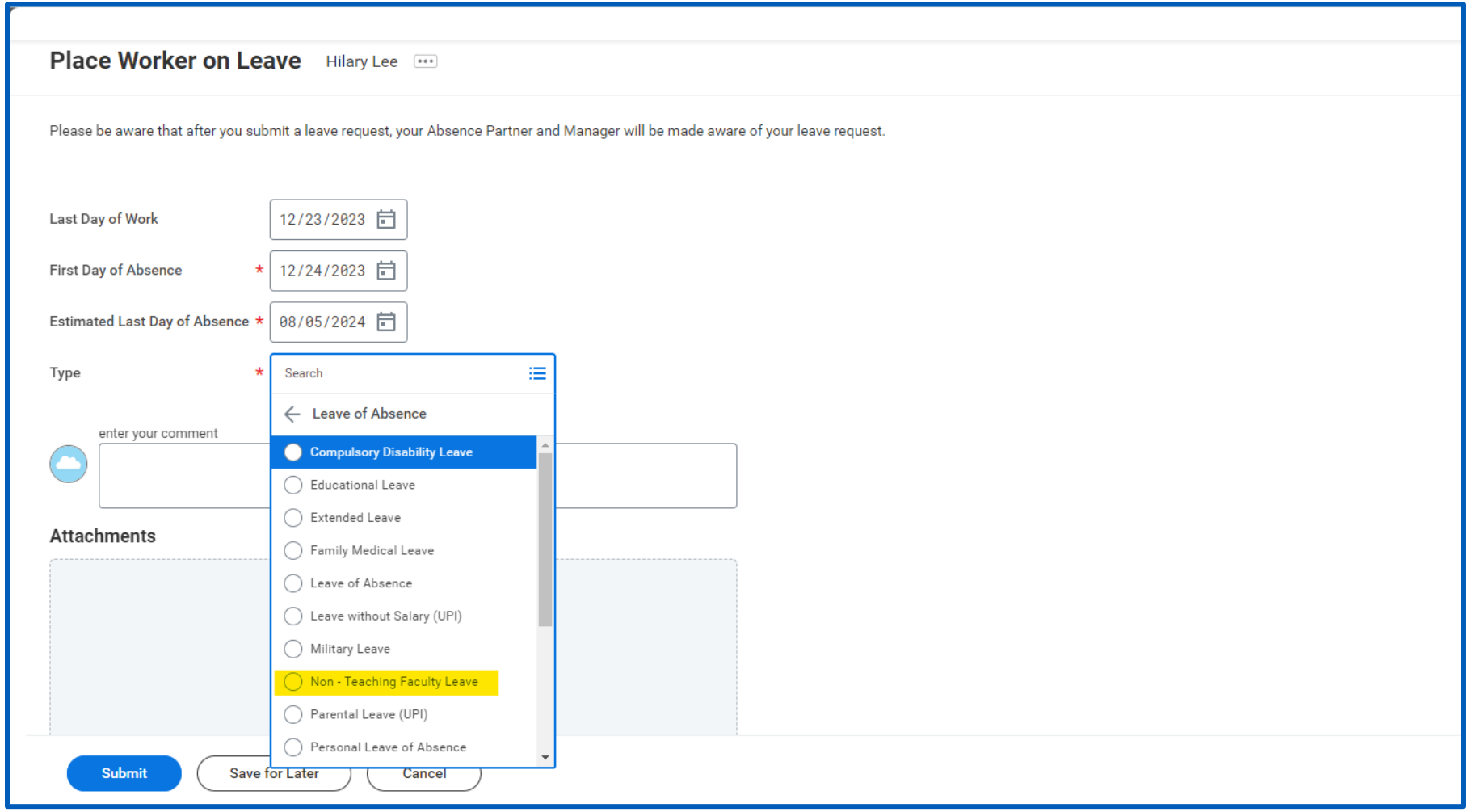

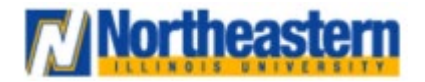

## **Functional Area:** Absence Manager Self Service

**6.** Make sure all the entered details are correct before clicking submit. This process will have impact on Payroll, Absence accrual and Benefits. Your job is done here and this workflow will go to the Absence Partners for further approvals.

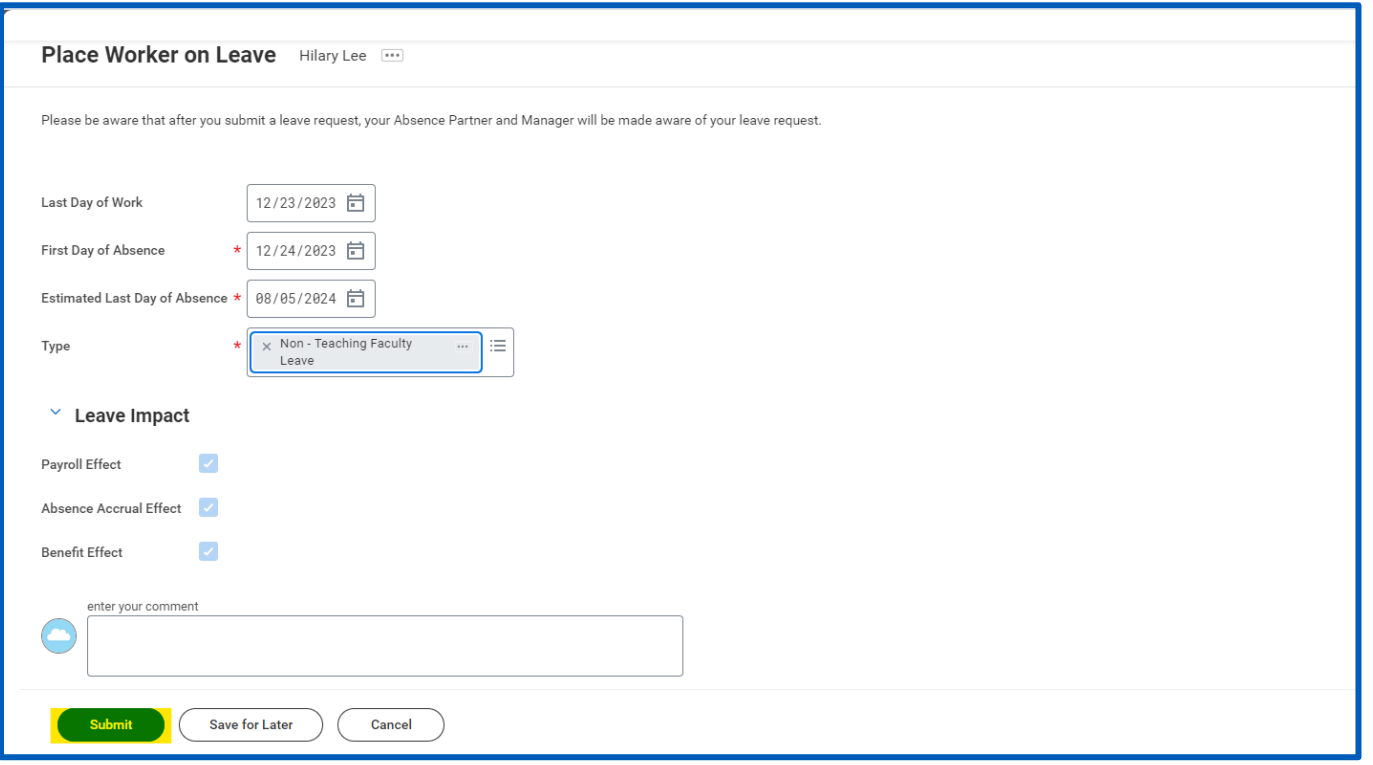

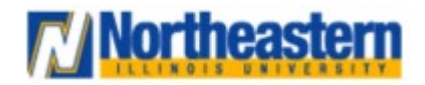